Digital Photogrammetric System

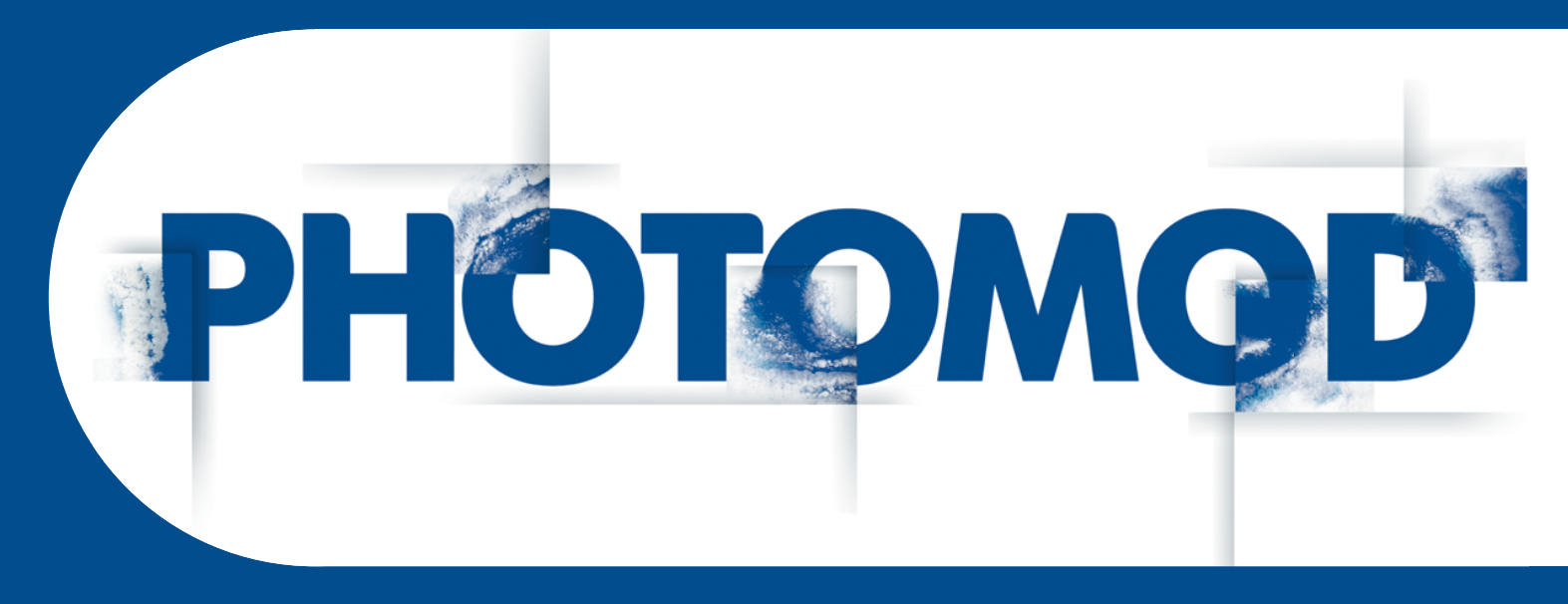

Version 7.2

# USER MANUAL

# **Hotkeys**

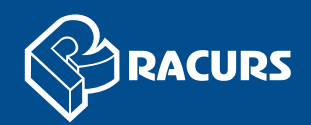

#### **Table of Contents**

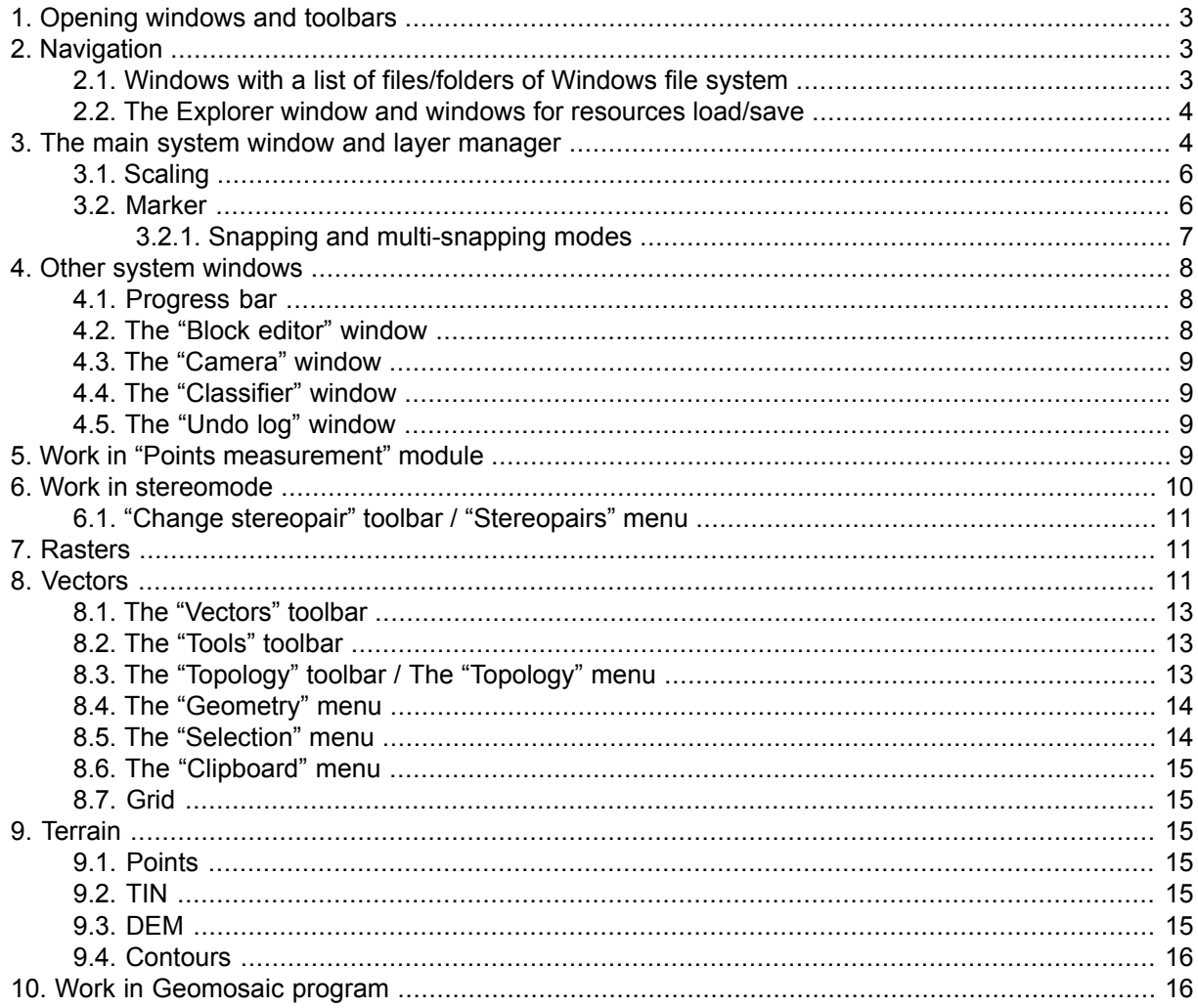

The system provides using of customized and non-customized hotkeys, that partially duplicate *menu items* and *toolbars buttons*.

<span id="page-2-0"></span>The most of hotkeys used in the system could be changed in the **Customize hotkeys** window (**Service › Customize hotkeys** - see the detailed description in the "Customize hotkeys" chapter of the "General [information"](general.pdf) User Manual).

# **1. Opening windows and toolbars**

Shortcuts like **Ctrl+Alt+<letter>** are used to open the following windows, toolbars and modules:

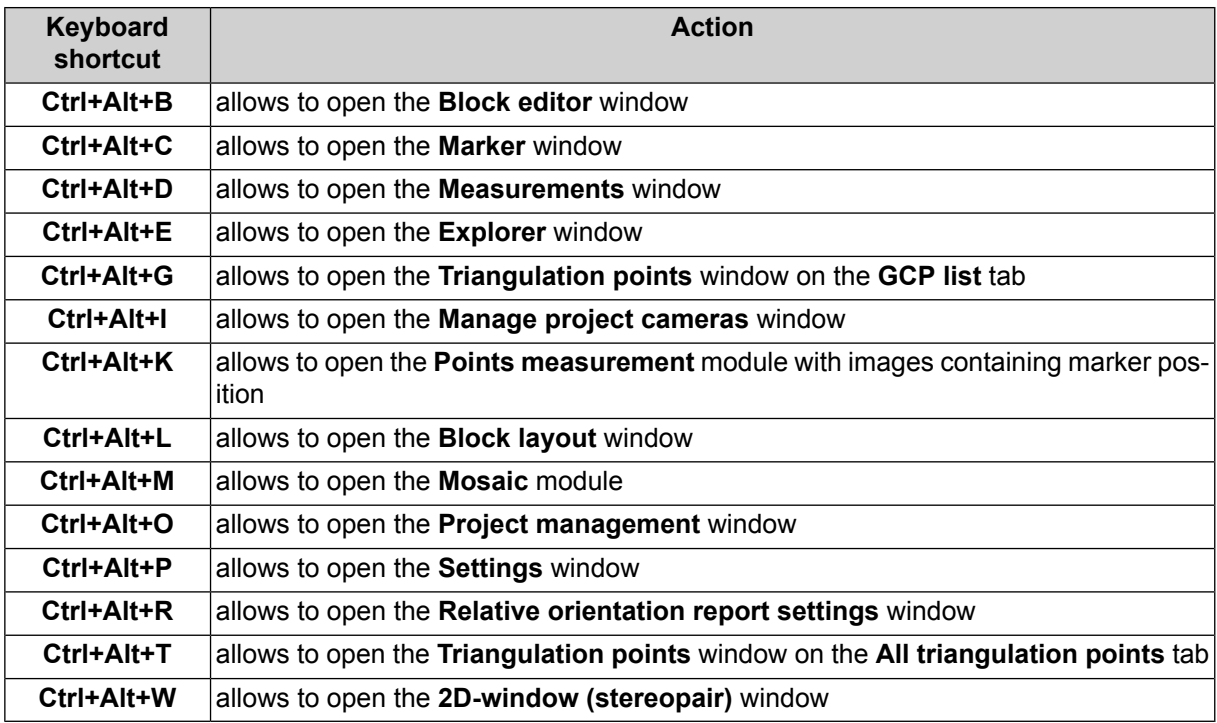

# <span id="page-2-2"></span><span id="page-2-1"></span>**2. Navigation**

## **2.1. Windows with a list of files/folders of Windows file system**

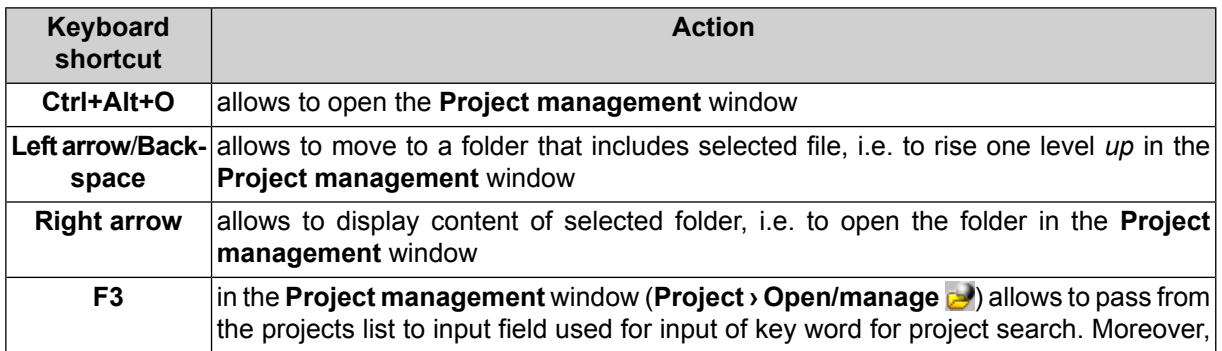

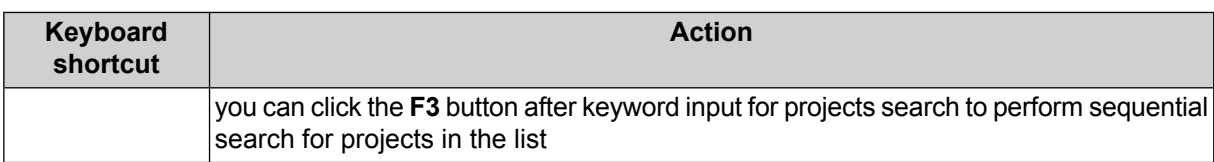

# <span id="page-3-0"></span>**2.2. The Explorer window and windows for resources load/save**

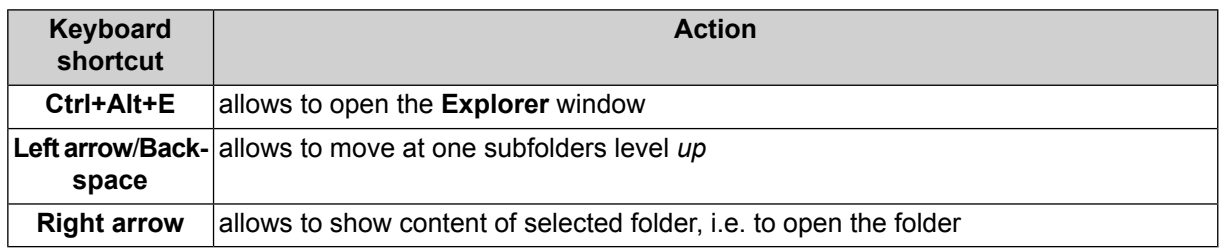

<span id="page-3-1"></span> $\frac{2}{3}$ 

For example, keys **Left arrow**/**Backspace** and **Right arrow** also work in **Raster Converter**, **Add images**, **Add pushbroom images** windows.

# **3. The main system window and layer manager**

The following hotkeys are available in the main system window:

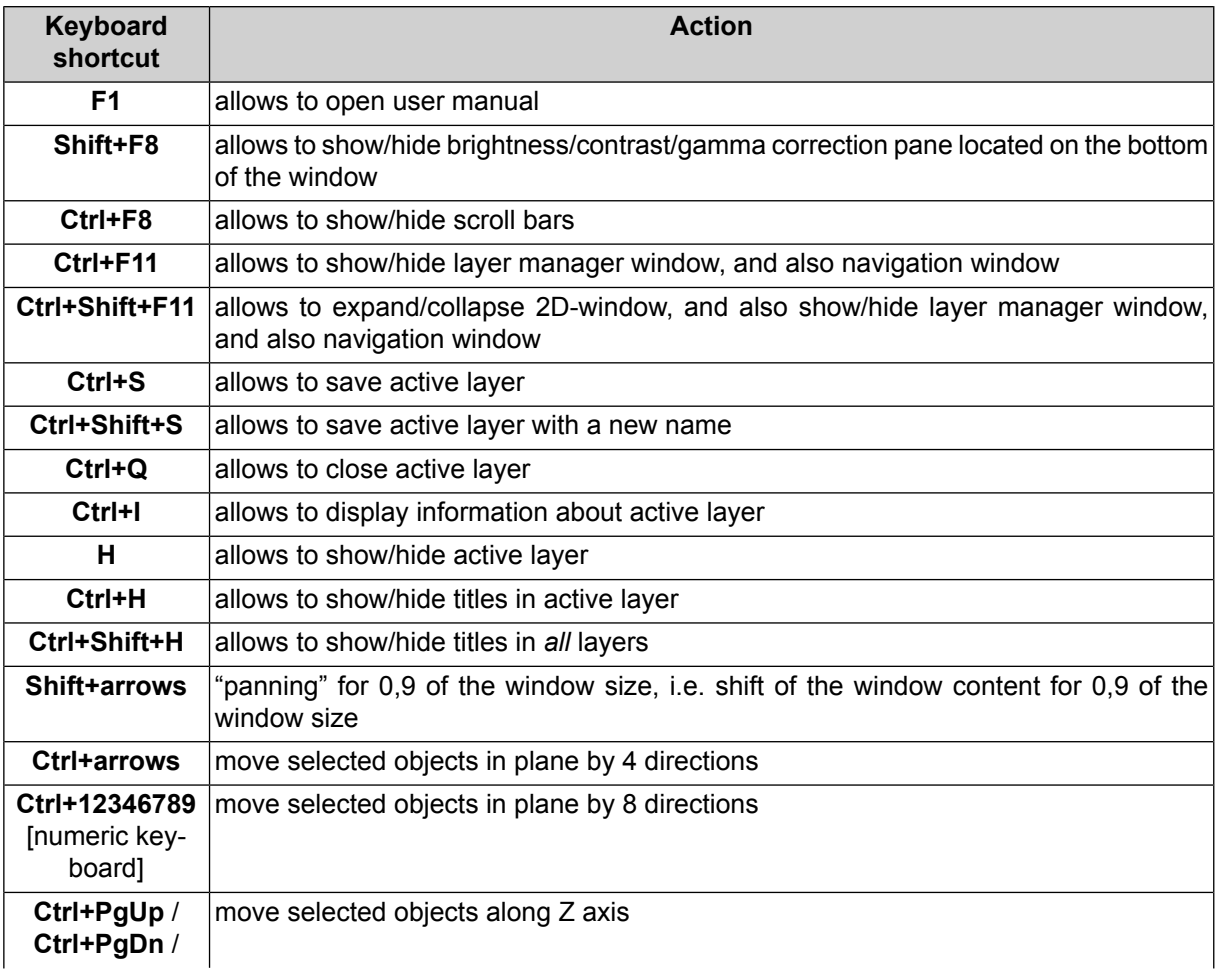

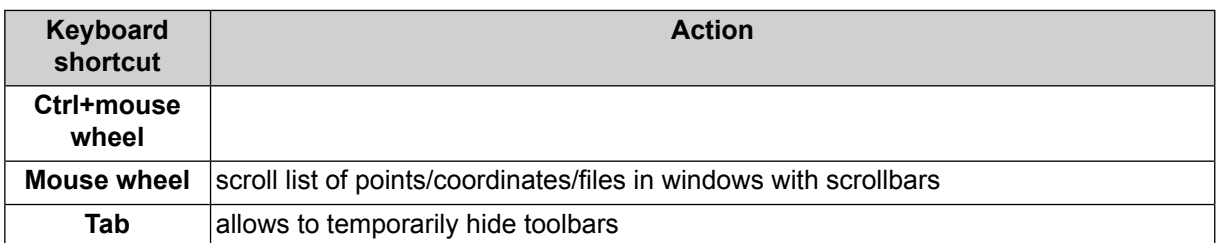

• **Ctrl+O** – allows to open context menu, containing layer loading preferences

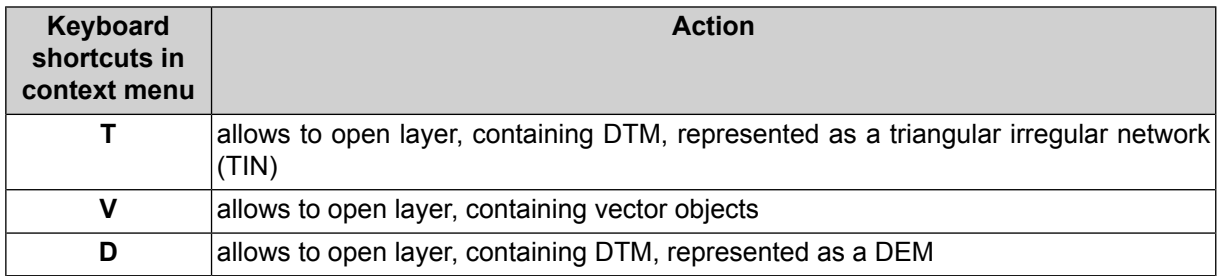

• **Ctrl+N** – allows to open context menu, containing the options of data construction or new layer preferences

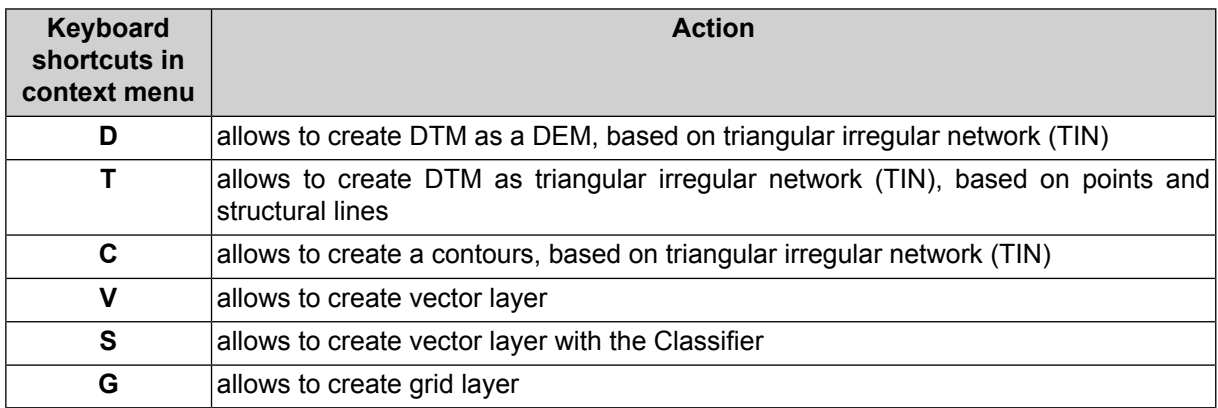

• Press and hold the **Alt** key during opening of new 2D-window for single image (**Window › New 2D-window (single image)**) allows to open the image in 1:1 zoom, otherwise, it will be opened in 2D-window in full.

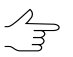

Press and hold left mouse button during the operation **Window › New 2D-window (single image)** instead of mouse clicks.

• Press and hold the **Alt** during choosing the **Rasters › Load georeferenced images (files/resources)** menu item to load selected image to 2D-window immediately using parameters of the last loading, otherwise prior to load selected image file a settings window is opened (used to select coordinate system and background color).

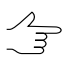

Press and hold left mouse button during the operation **Window › New 2D-window (single image)** instead of mouse clicks.

• Press and hold the Ctrl key while opening the Measurement window (the  $\frac{1}{100}$  button of the main toolbar), that allows to not change current active layer in Manager, otherwise the *Marker* layer becomes active. In the same way, press and hold the **Ctrl** key while closing the **Measurement** window, that allows to not change the *Marker* active layer (if the window was opened without using the **Ctrl** key), otherwise the layer which was active before opening the window becomes active.

## <span id="page-5-0"></span>**3.1. Scaling**

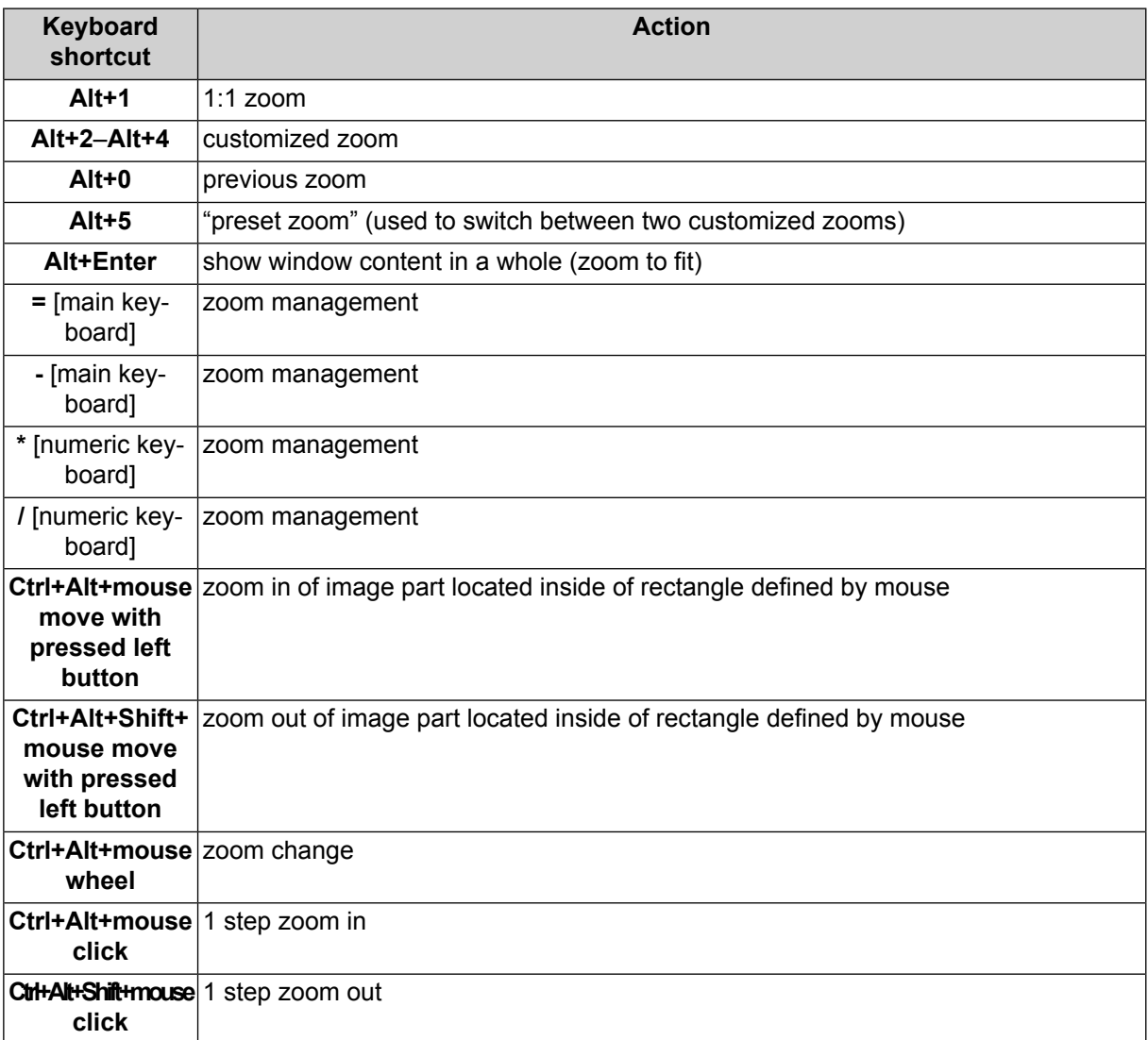

#### <span id="page-5-1"></span>**3.2. Marker**

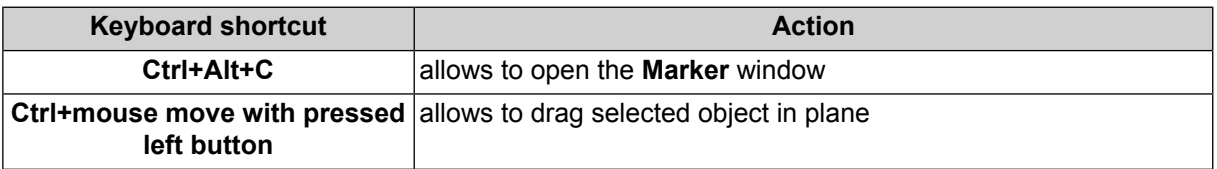

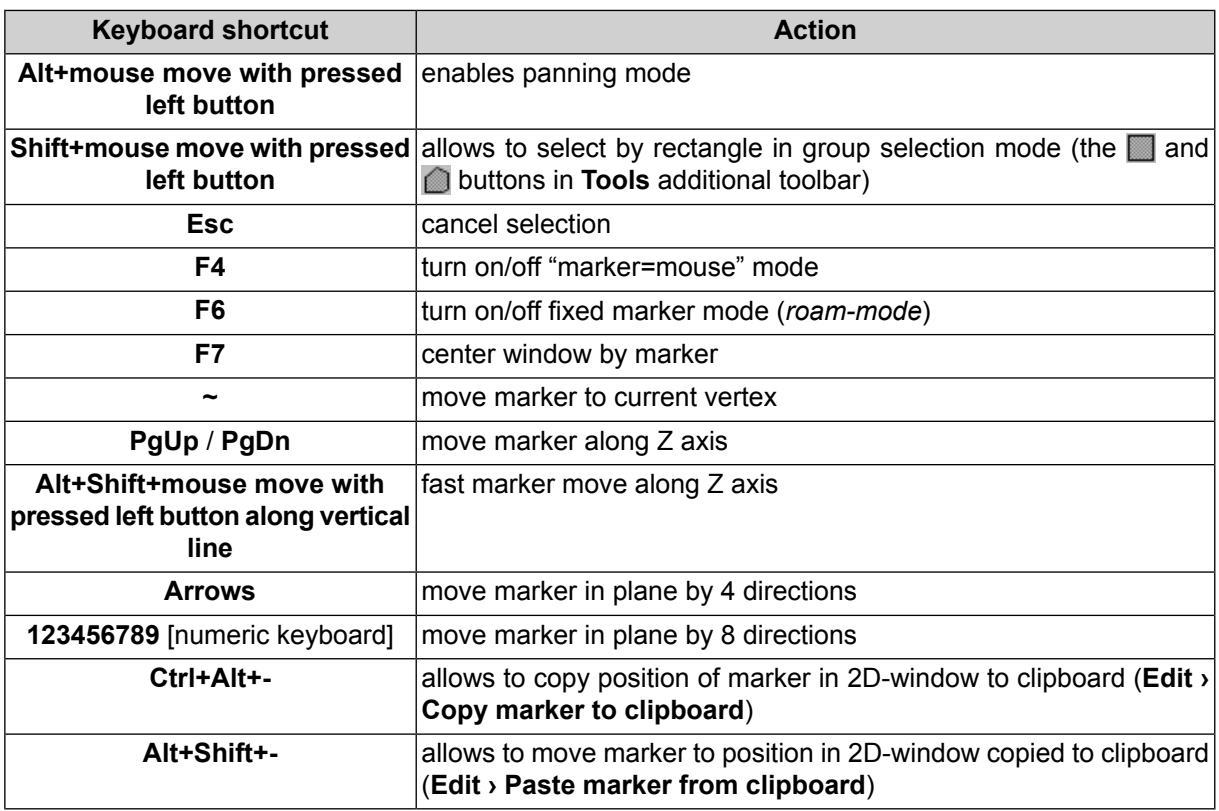

<span id="page-6-0"></span>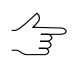

Objects selection by polygon in group selection mode by polygon (the **button of the Tools** toolbox): **Shift** + mouse click – used to define first vertex of polygon, mouse click – to specify every next vertex, double click – to define the last vertex of polygon (to finish a polygon drawing), **Esc** – to cancel polygon drawing for objects selecting

#### **3.2.1. Snapping and multi-snapping modes**

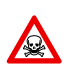

For work in *snapping* mode (**V**, **B**, **N**, **M**) *only* the hotkeys are used.

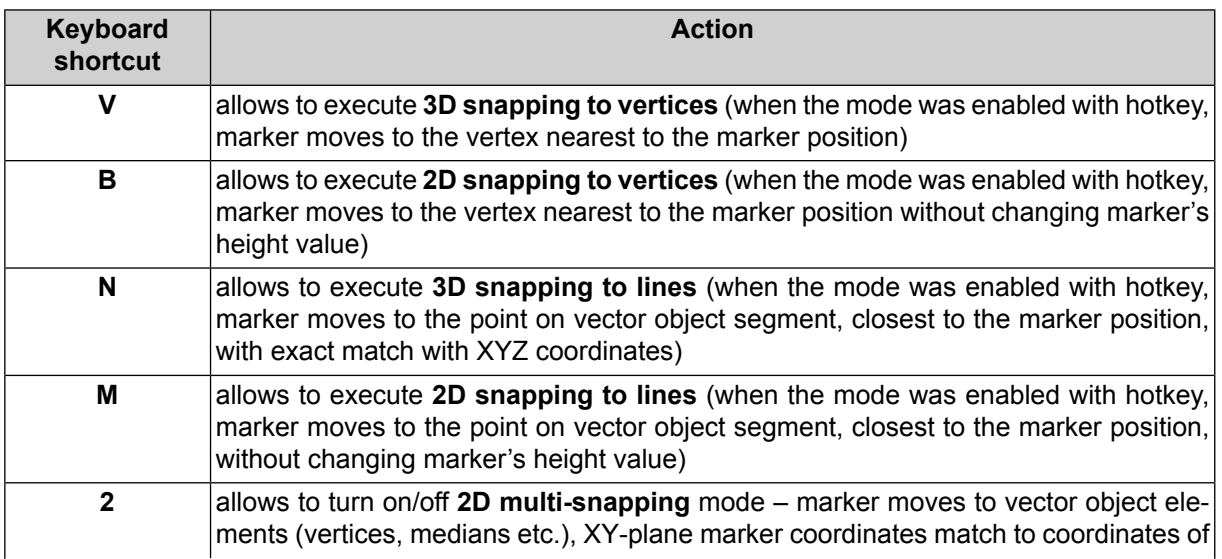

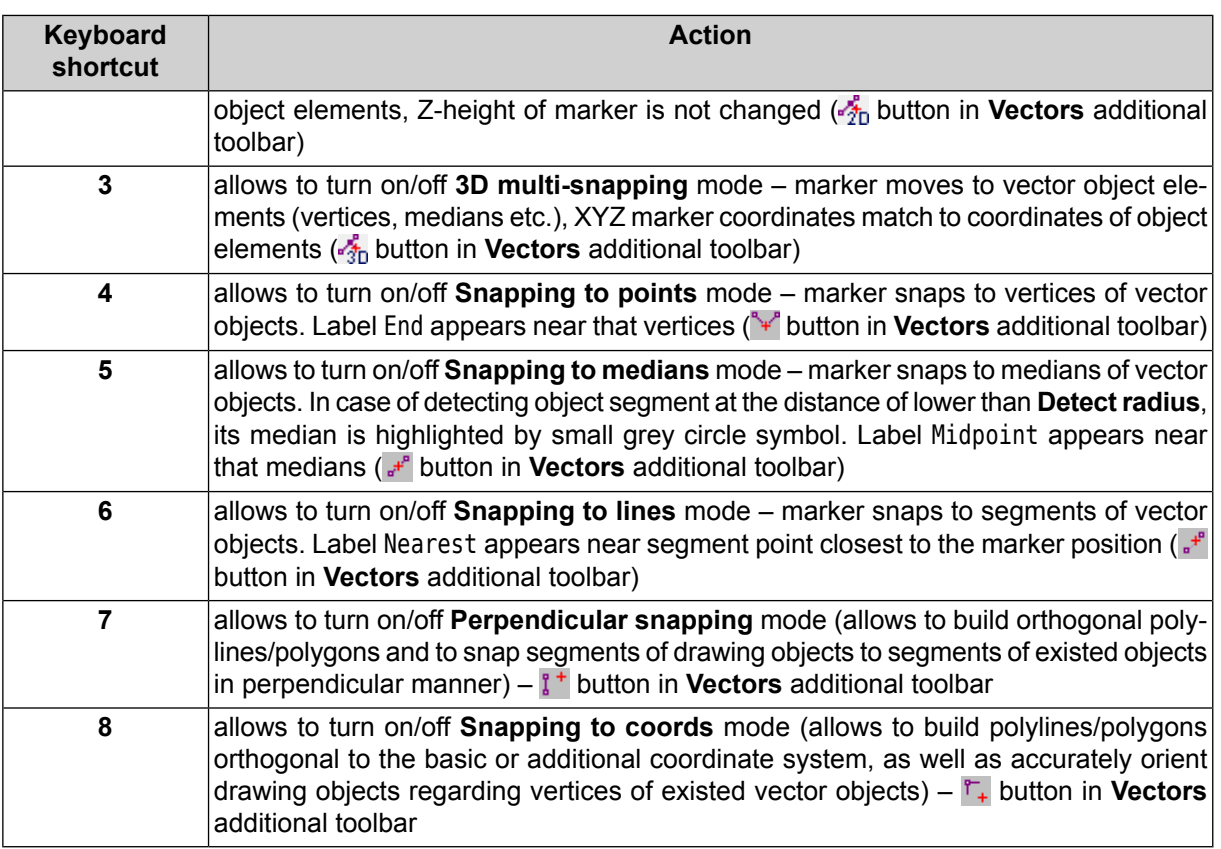

 $\frac{2}{3}$ 

2D snapping is used while creation an object coinciding with existing one only in XY plane. If, for example, it is necessary to add an extension to building with different height.

<span id="page-7-1"></span><span id="page-7-0"></span>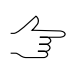

In snapping mode there is a possibility to draw a part of the created object over existing one.

## **4. Other system windows**

#### **4.1. Progress bar**

- **Ctrl+C** / **Ctrl+Ins**, as well as the **Copy** context menu item, allow to copy event log to clipboard.
- <span id="page-7-2"></span>• **Ctrl+Shift+C** / **Ctrl+Shift+Ins** allow to copy event log to clipboard in inner format.

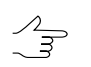

Click an event log area to use hotkeys.

#### **4.2. The "Block editor" window**

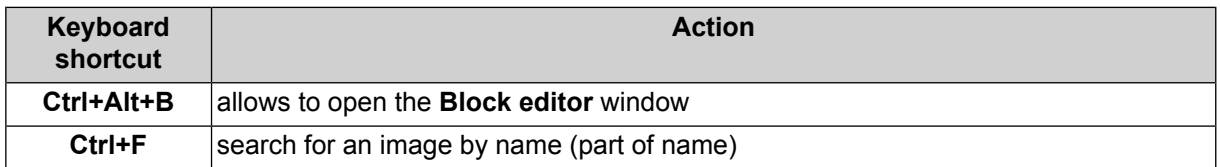

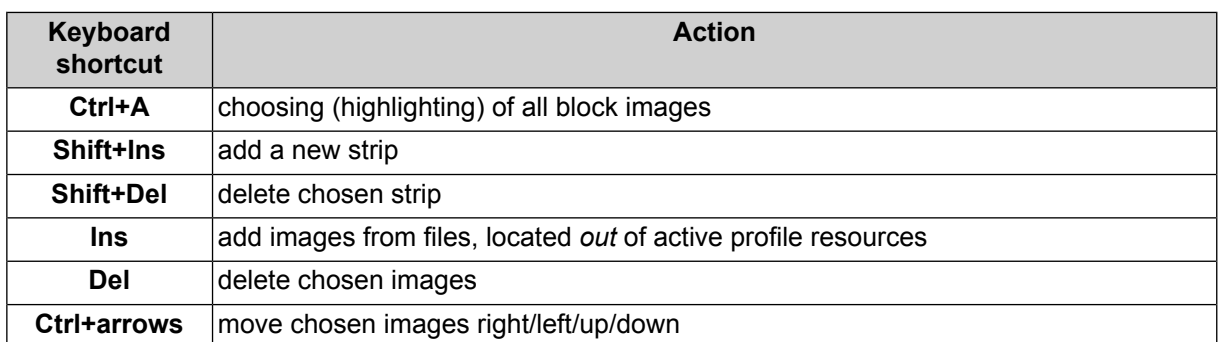

#### <span id="page-8-0"></span>**4.3. The "Camera" window**

- **Ctrl+Ins/Ctrl+Del** in tables of the **Camera** window ( $\frac{1}{\sqrt{2}}$ ,  $\frac{1}{\sqrt{2}}$  in the **Manage** project **cameras** window) allow to add/delete the table row. Press the **Shift** key while clicking the  $10^3/10^{-3}$  buttons to multiply/divide distortion coefficients specified in the table by 10, otherwise by 1000.
- <span id="page-8-1"></span>• Press and hold the **Alt** key during closing of the **Camera** window (the  $\mathbf{B}$ ,  $\mathbf{B}$  buttons in the **Project management** window) that allows to not re-calculate interior orientation.

#### **4.4. The "Classifier" window**

<span id="page-8-2"></span>• **Ctrl+F** on the **Codes** tab in the **Classifier** window (**Window › Classifier**) allows to search for specified keyword in the Code table, **F3** – to move to the next code, containing the keyword specified.

#### **4.5. The "Undo log" window**

<span id="page-8-3"></span>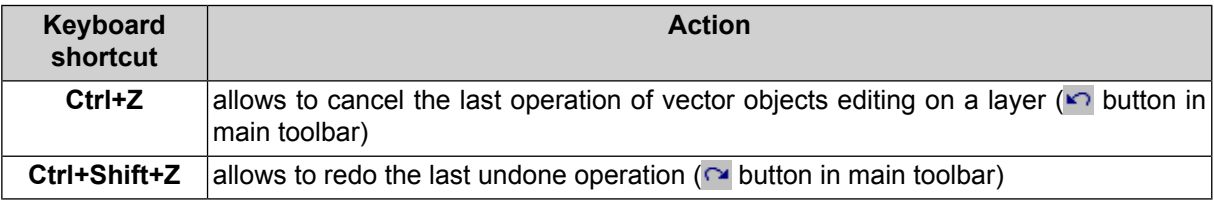

# **5. Work in "Points measurement" module**

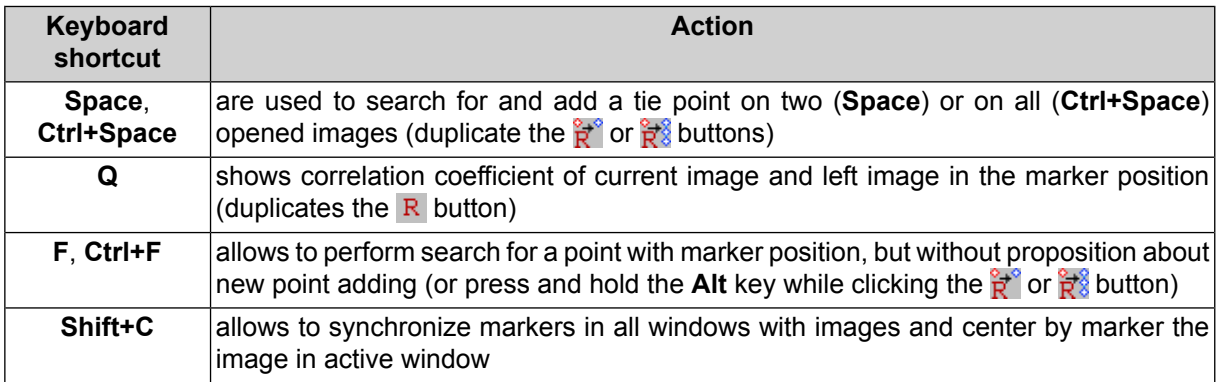

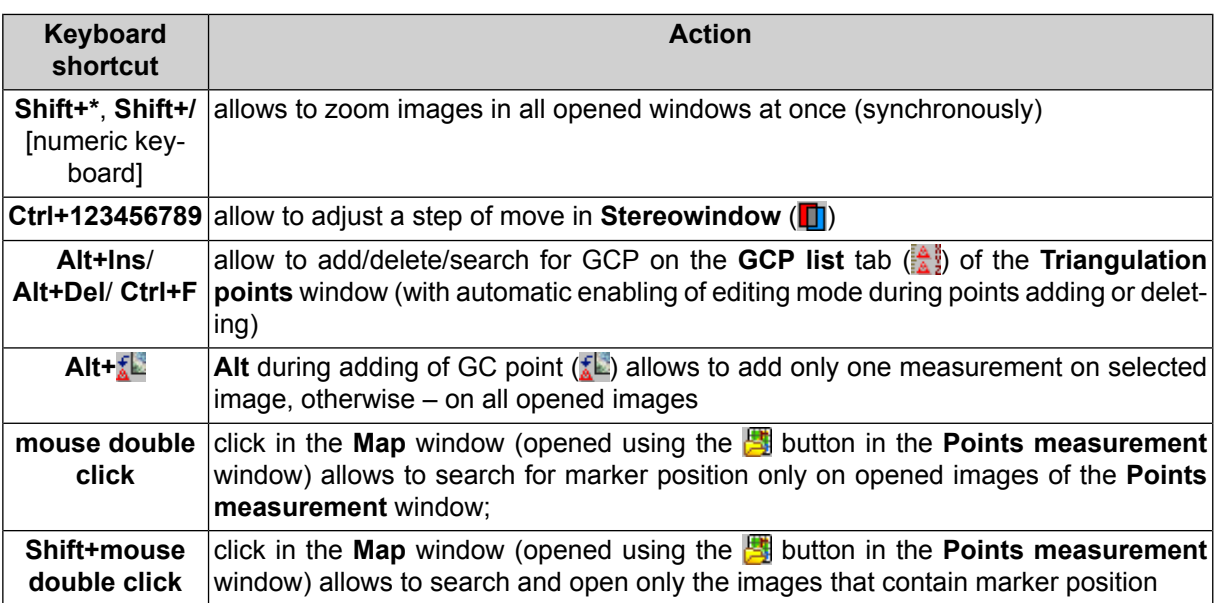

# <span id="page-9-0"></span>**6. Work in stereomode**

- **F9** turn on/off stereomode in 2D-window with stereopair;
- **F11** toggle a phase in stereo window when stereomode is enabled, or toggle left/right frame when stereomode is disabled;
- **F2** adjust depth allows to change images parallax to superpose marker;
- **F3** restore depth allows to set images parallax to stereopair default value;
- **Shift+PgUp**/ **Shift+PgDn**/ **Shift+mouse wheel** used to change parallax of image (not marker);
- **Shift+F2** set marker parallax to zero value (at current images parallax);
- **Shift+F3**, **Home** set marker parallax to default value for stereopair;
- **Shift+F7** turn on/off mode of fixed parallax marker;
- **Ctrl+Shift+mouse wheel** change images Y-parallax;
- **Alt+Shift+mouse move with pressed middle button along horizontal line** fast change of image parallax;
- Press and hold the **Shift** key while clicking OK in the **Select stereopair** window (**Window › Stereopairs › Select stereopair**) after *highlighting* of one of two *selected* images on the **All images** tab, leads to opening of the *highlighted* image in 2D-window as a *right* stereopair image, otherwise (by default) images position in a strip is considered during stereopair opening.

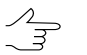

Enabled checkbox in the list means choosing the object, blue highlight – object highlighting in the list.

# <span id="page-10-0"></span>**6.1. "Change stereopair" toolbar / "Stereopairs" menu**

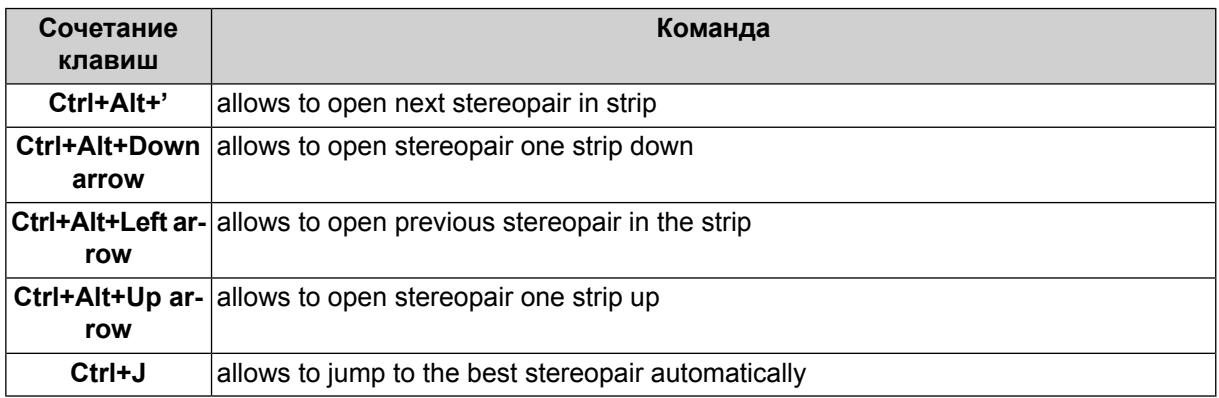

# <span id="page-10-1"></span>**7. Rasters**

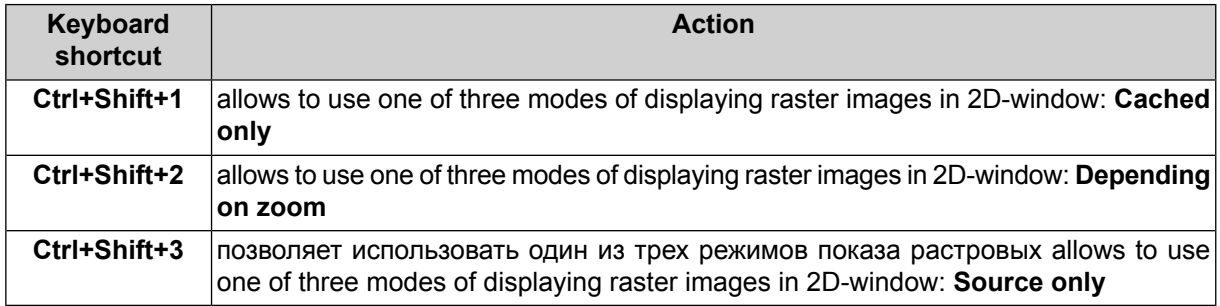

## <span id="page-10-2"></span>**8. Vectors**

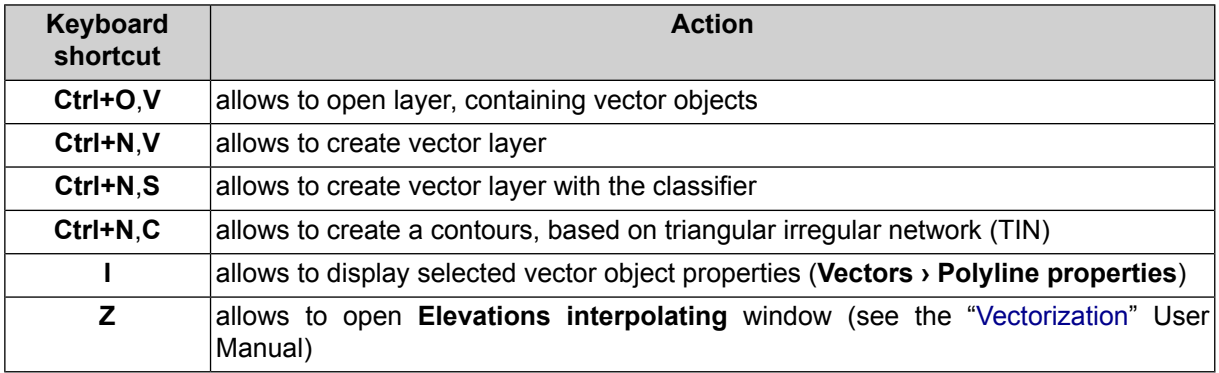

## <span id="page-10-3"></span>**8.1. The "Vectors" toolbar**

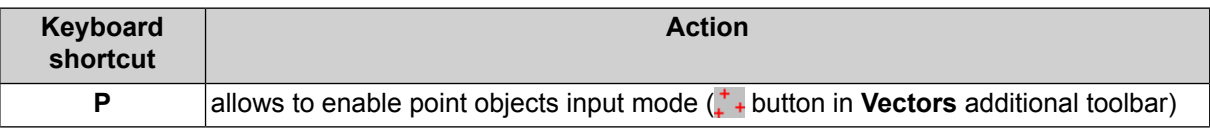

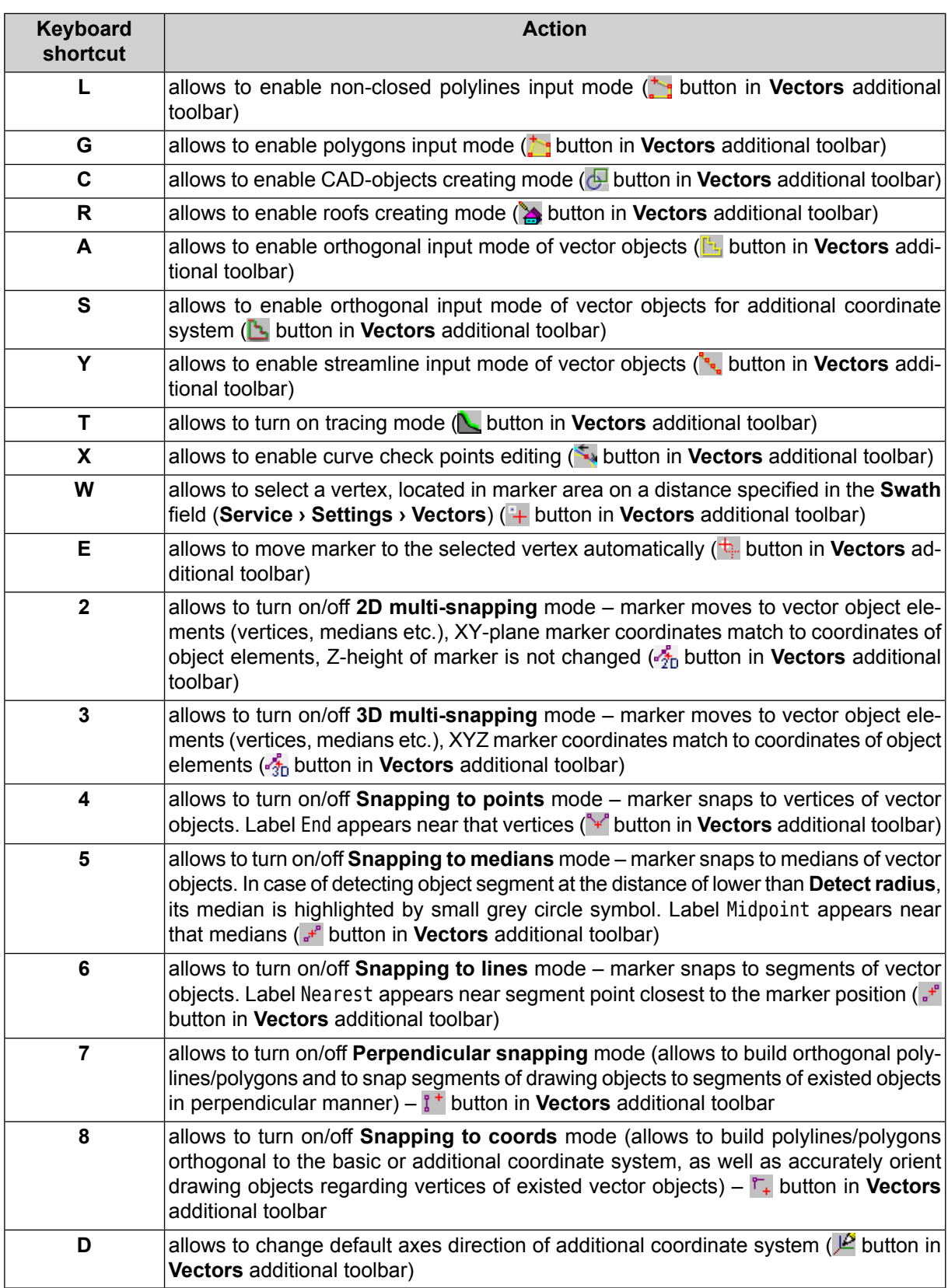

# **8.2. The "Tools" toolbar**

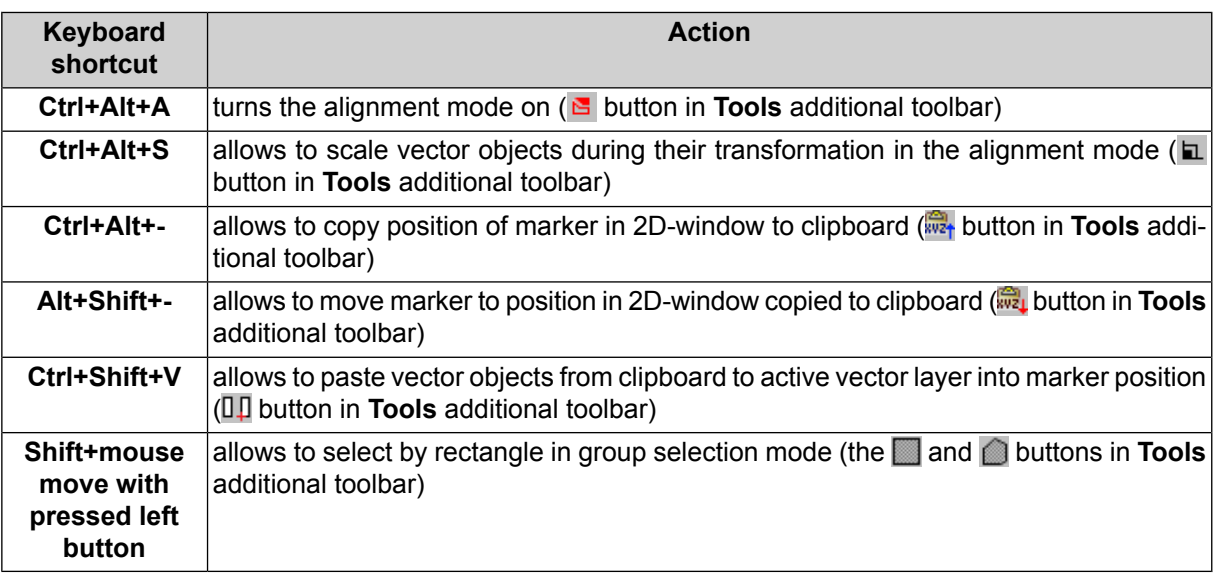

<span id="page-12-0"></span>Objects selection by polygon in group selection mode by polygon (the button of the **Tools**  $\frac{2}{3}$ toolbox): **Shift** + mouse click – used to define first vertex of polygon, mouse click – to specify every next vertex, double click – to define the last vertex of polygon (to finish a polygon drawing), **Esc** – to cancel polygon drawing for objects selecting

# **8.3. The "Topology" toolbar / The "Topology" menu**

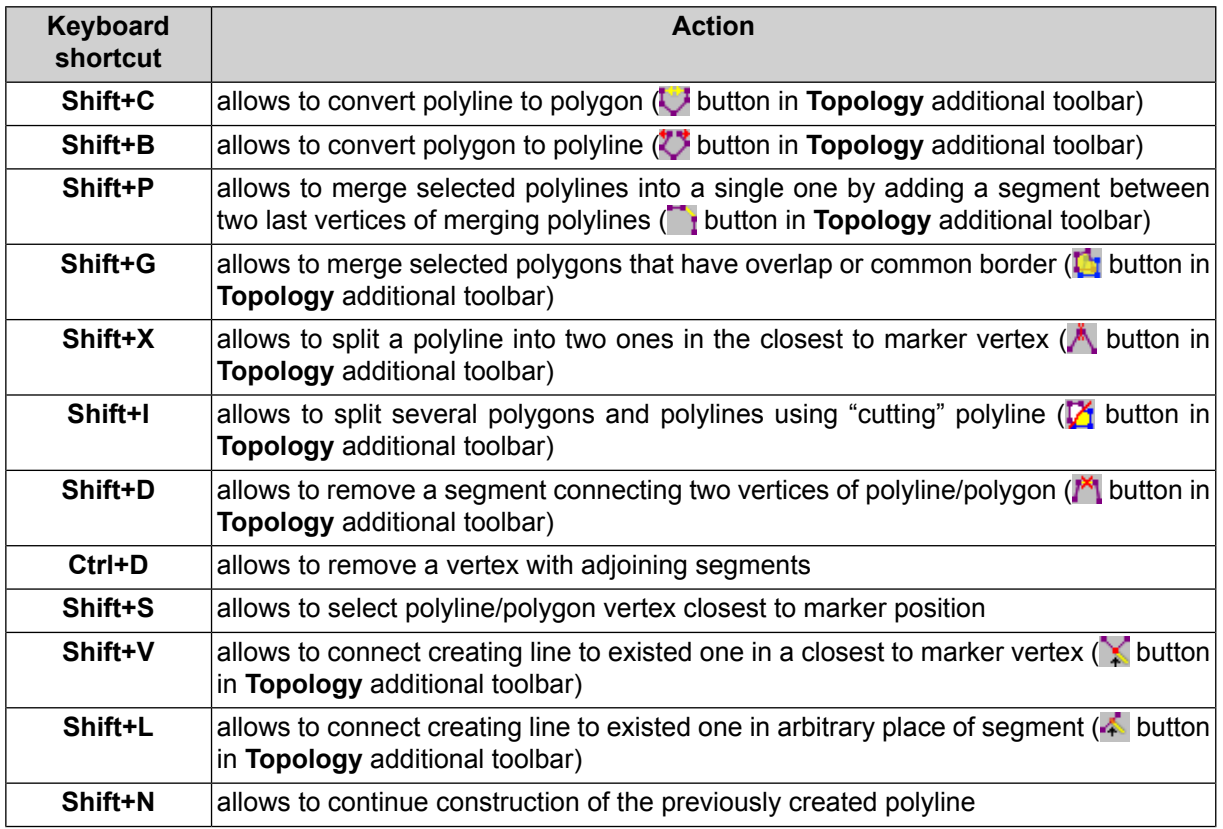

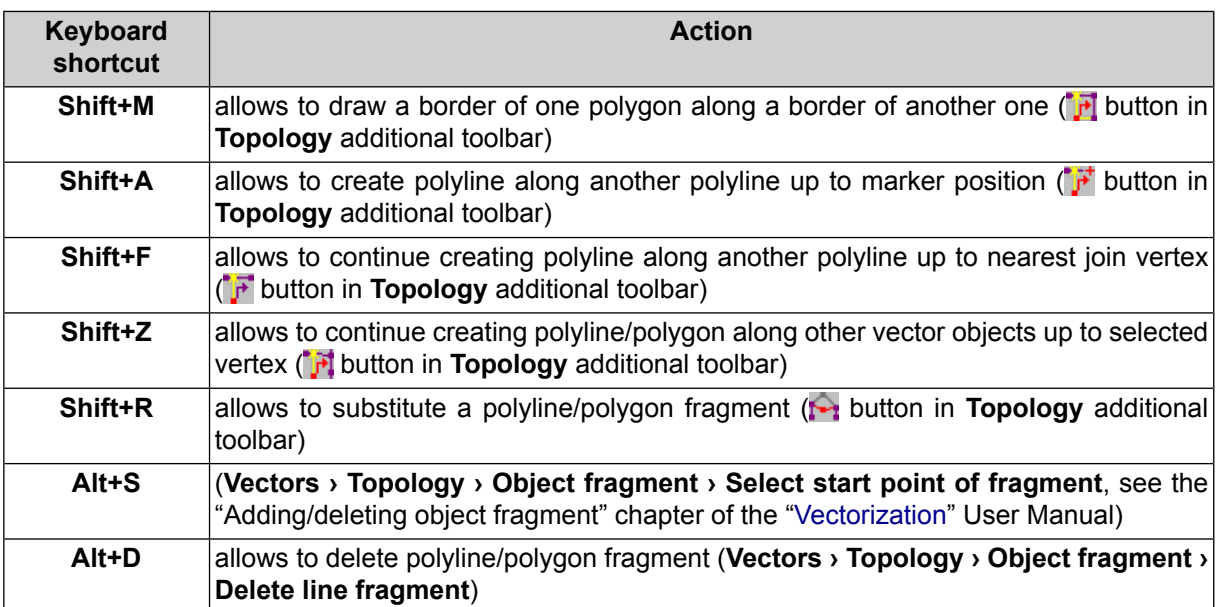

# <span id="page-13-0"></span>**8.4. The "Geometry" menu**

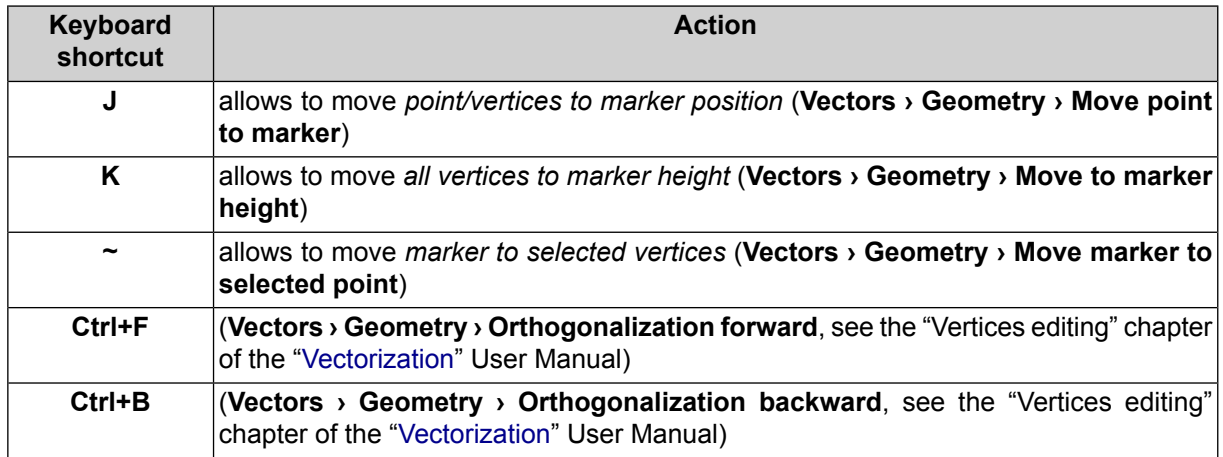

# <span id="page-13-1"></span>**8.5. The "Selection" menu**

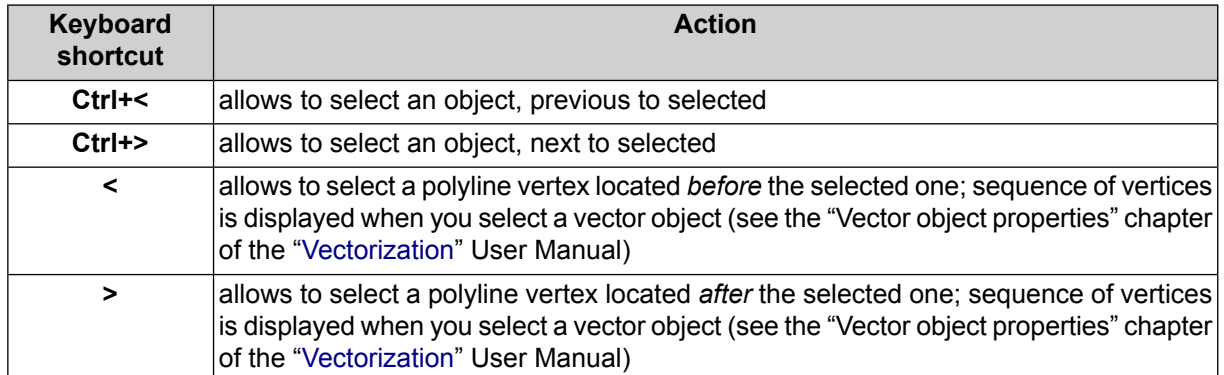

# <span id="page-14-0"></span>**8.6. The "Clipboard" menu**

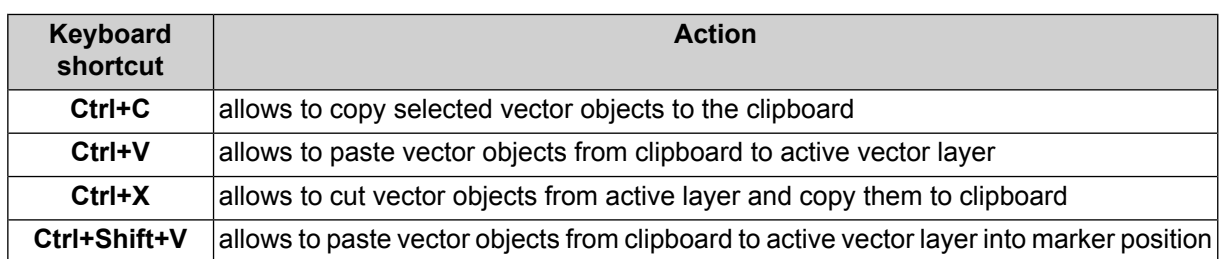

# <span id="page-14-1"></span>**8.7. Grid**

<span id="page-14-2"></span>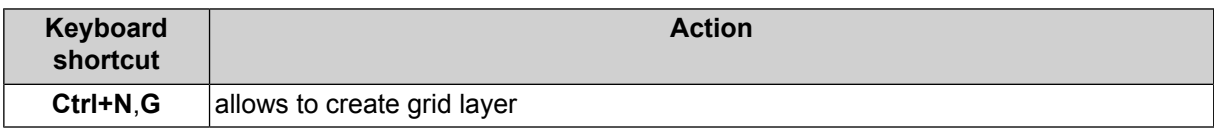

# <span id="page-14-3"></span>**9. Terrain**

### **9.1. Points**

<span id="page-14-4"></span>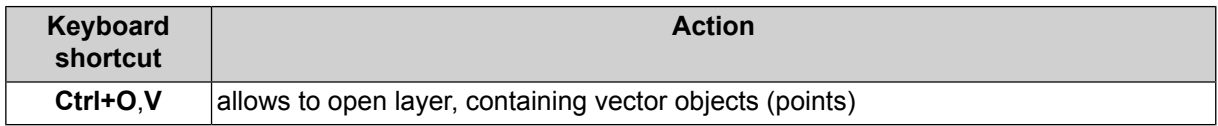

# **9.2. TIN**

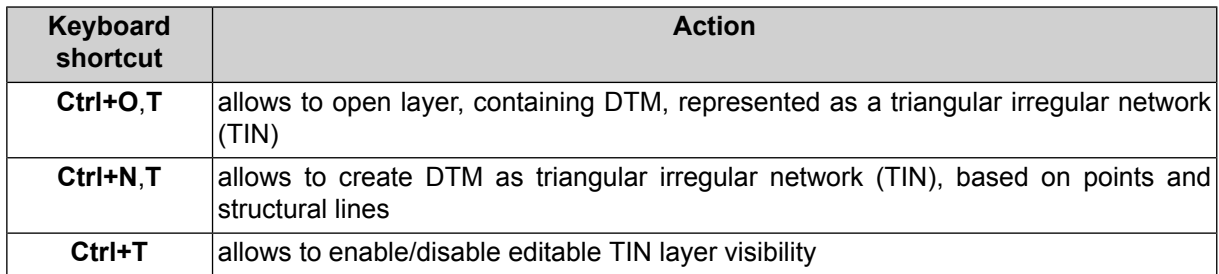

# <span id="page-14-5"></span>**9.3. DEM**

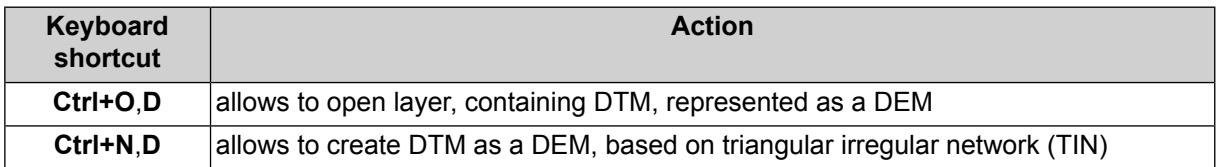

# <span id="page-15-0"></span>**9.4. Contours**

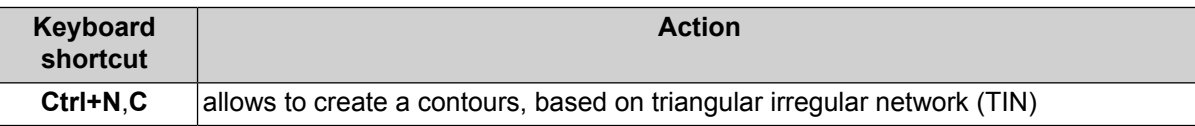

# <span id="page-15-1"></span>**10. Work in Geomosaic program**

• Press and hold the **Shift** key while creating a preview (Mosaic > Preview Q and **Mosaic › Preview (current sheet)**  $\mathbb{Q}$ ) to perform re-calculating of brightness adjustment (duplicate the **Mosaic › Rebuild brightness adjustment** button).